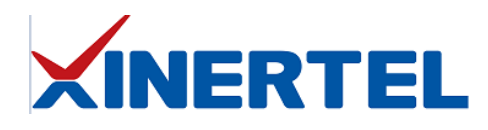

# XCompass 机箱升级指导

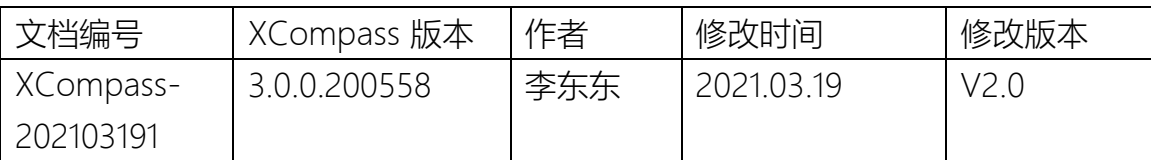

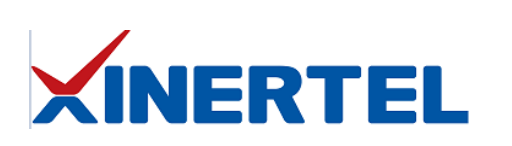

### 目录

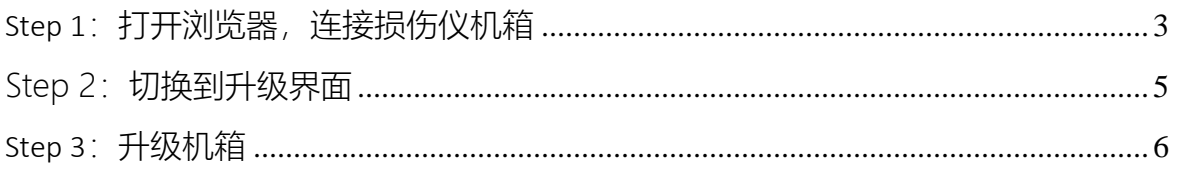

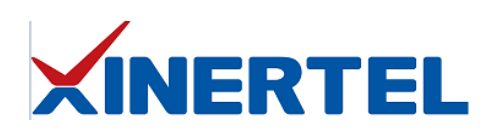

#### <span id="page-2-0"></span>Step 1: 打开浏览器, 连接损伤仪机箱

信而泰 XCompass-S10 系列网络损伤仪基于 B/S 架构, 配置操作在浏览器完成。

1. 打开浏览器, 输入机箱 IP 地址。建议使用 Google Chrome 浏览器;

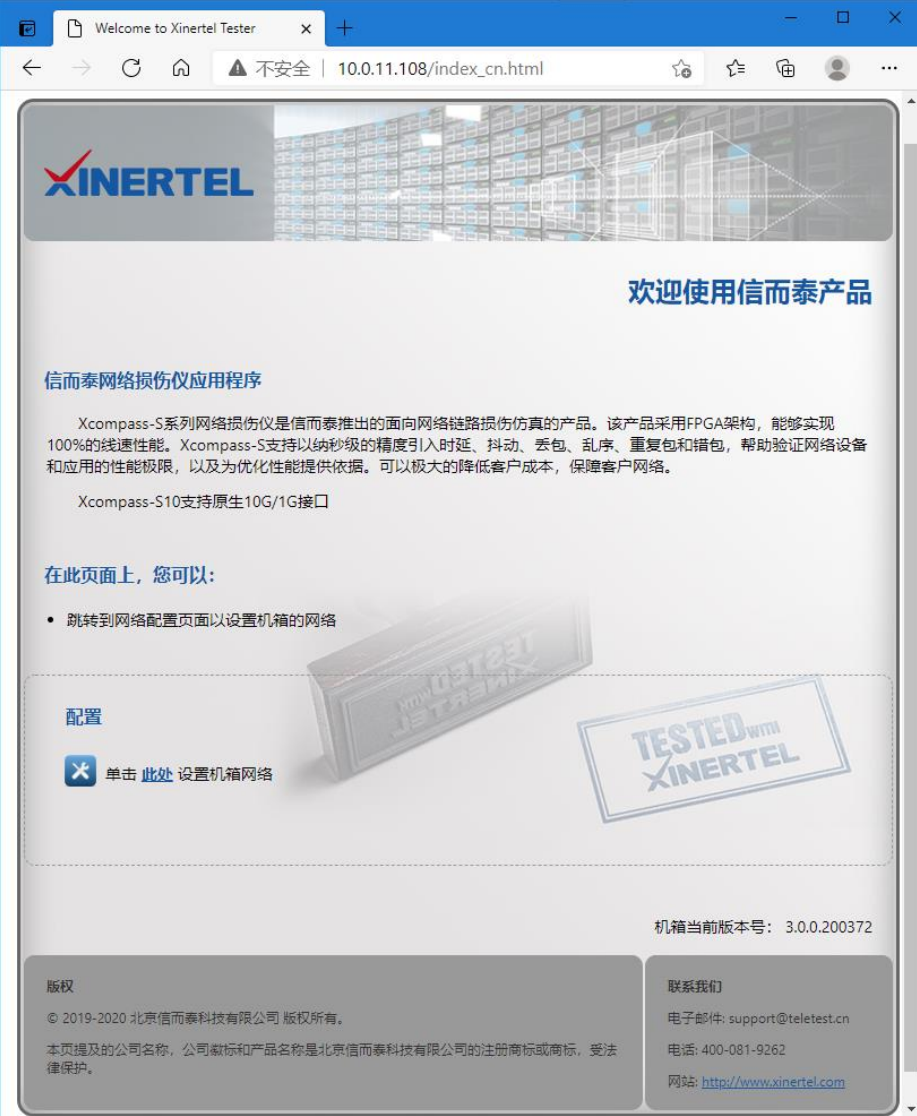

此界面为产品简介界面,可在此界面"配置-此处"设置机箱网络;

2. 在浏览器输入机箱 IP 加端口号"8080", 进入到登录界面;

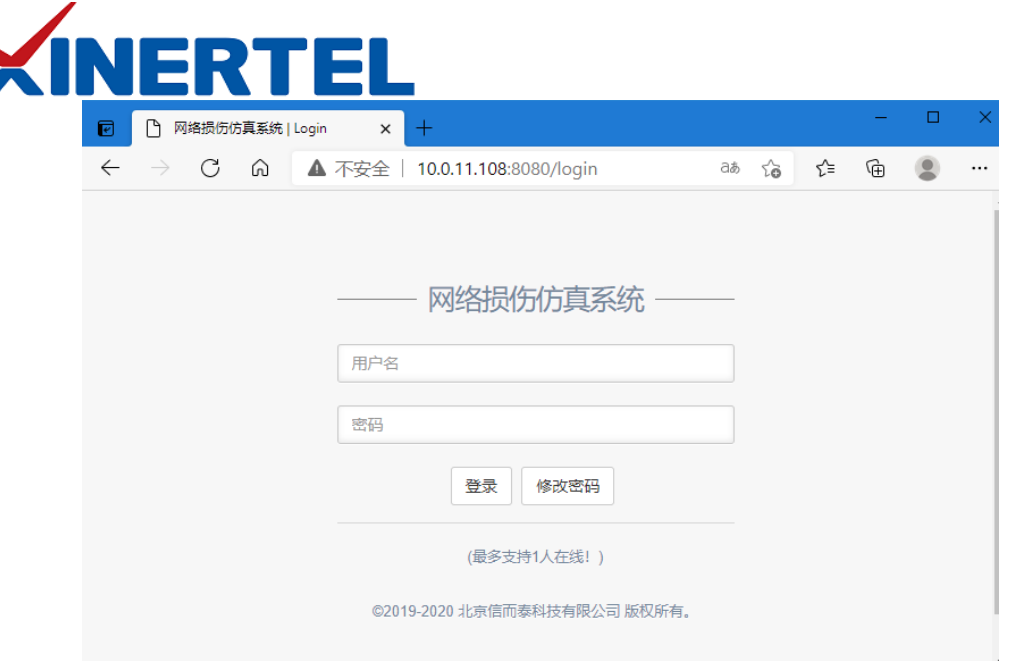

3. 第一次使用需先注册账户,点击"注册"进行账户注册,例如注册账户为 test/test; 若已有账户,可直接登录;

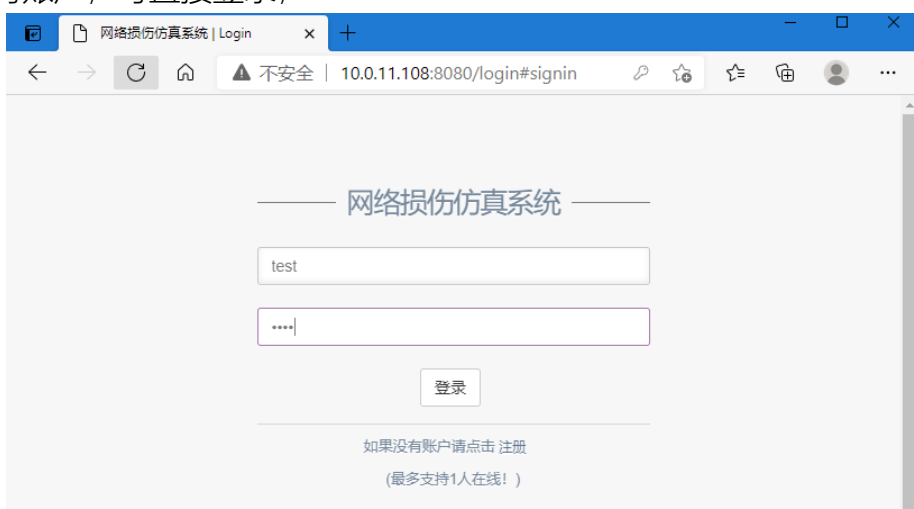

4. 返回到登录界面后,输入账户/密码: test/test, 即可登录;

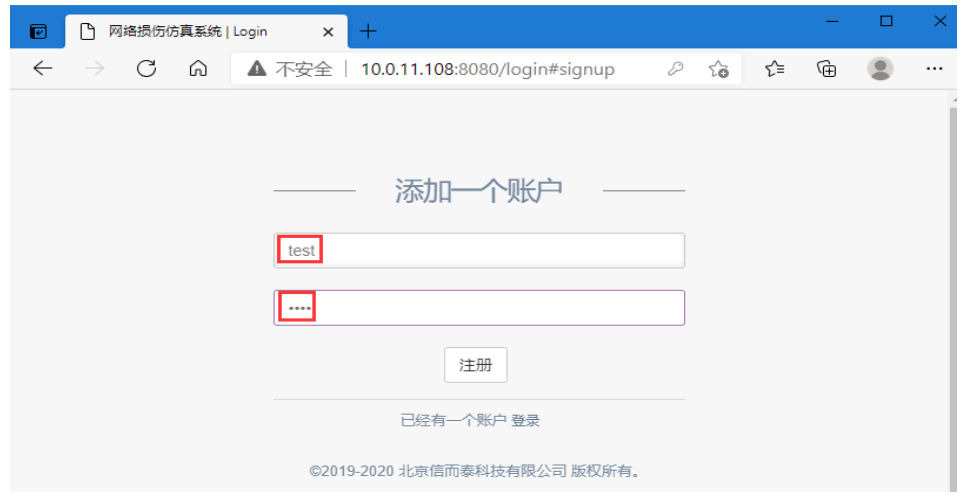

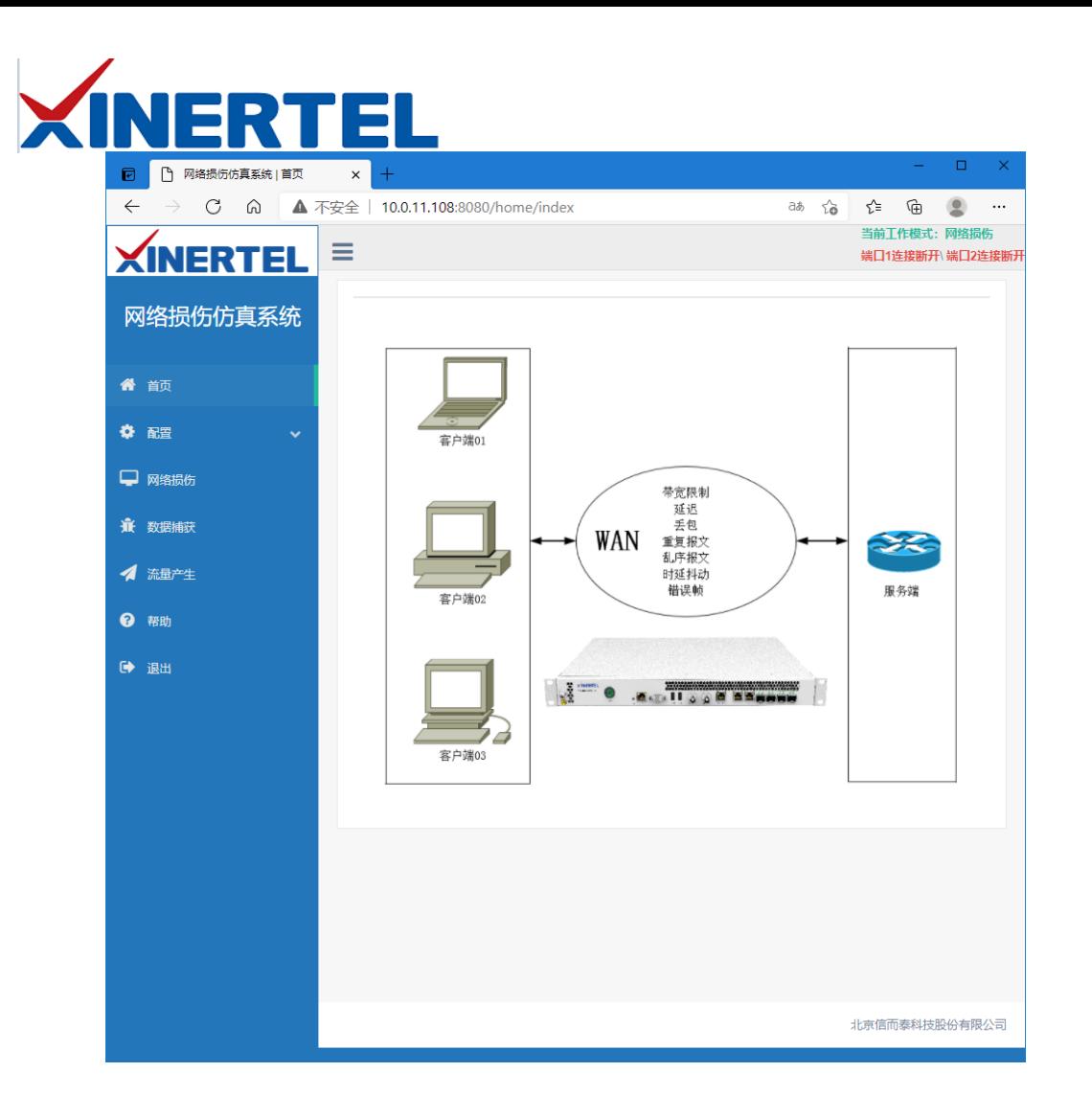

<span id="page-4-0"></span>Step 2: 切换到升级界面

在界面选择"配置"——》"版本信息",出现如下界面:

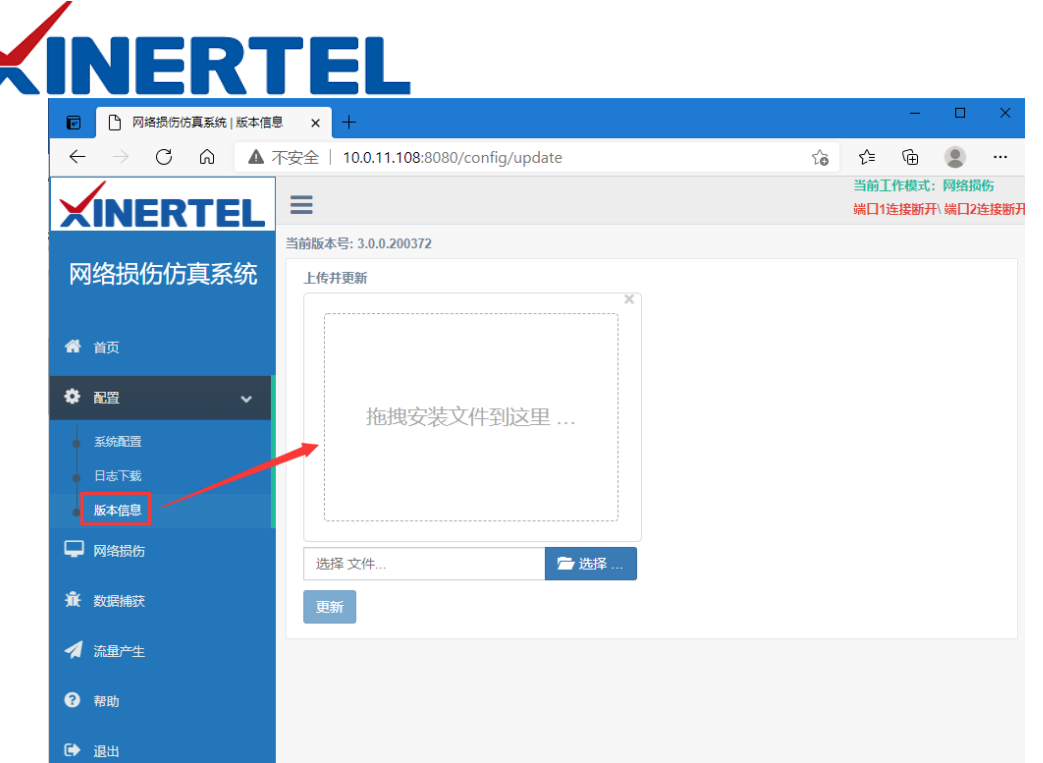

## <span id="page-5-0"></span>Step 3:升级机箱

1. 选择升级文件;

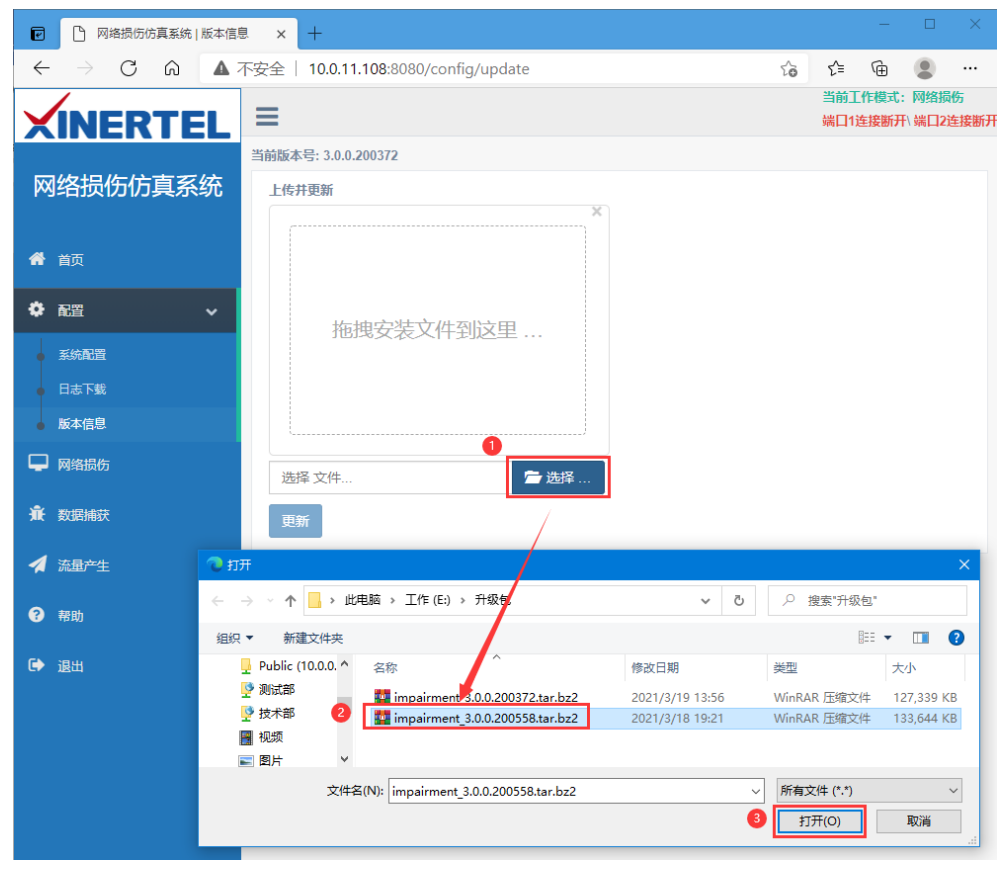

2. 上传升级文件;

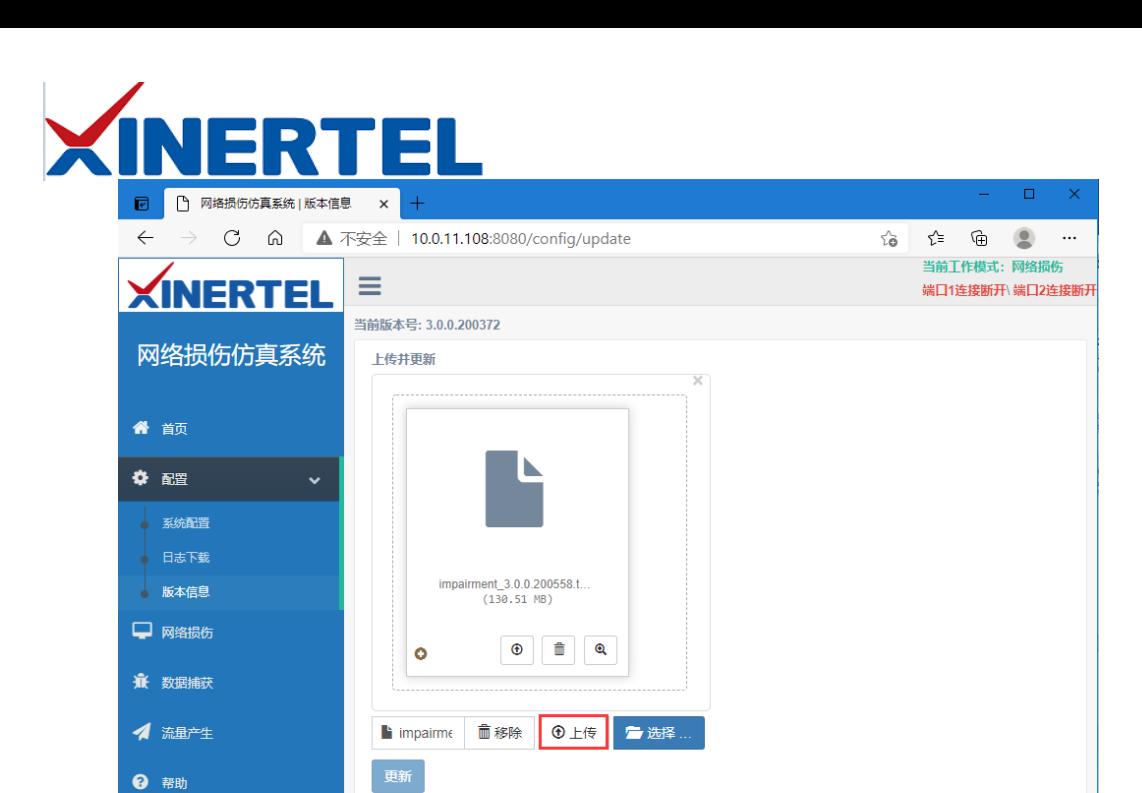

3. 上传完成后点击更新,并确定更新服务器;

● 退出

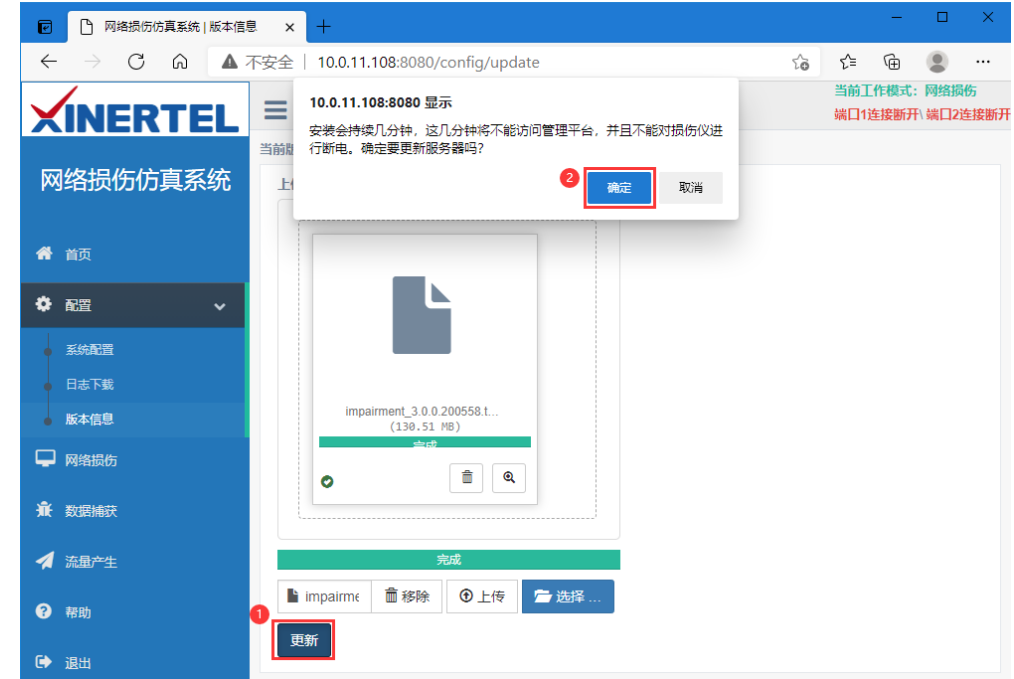

4. 升级过程得等待一段时间,不到十分钟。之后再次刷新浏览器,查看到版本信 息已更新即升级完毕;

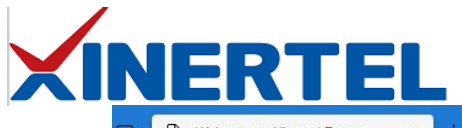

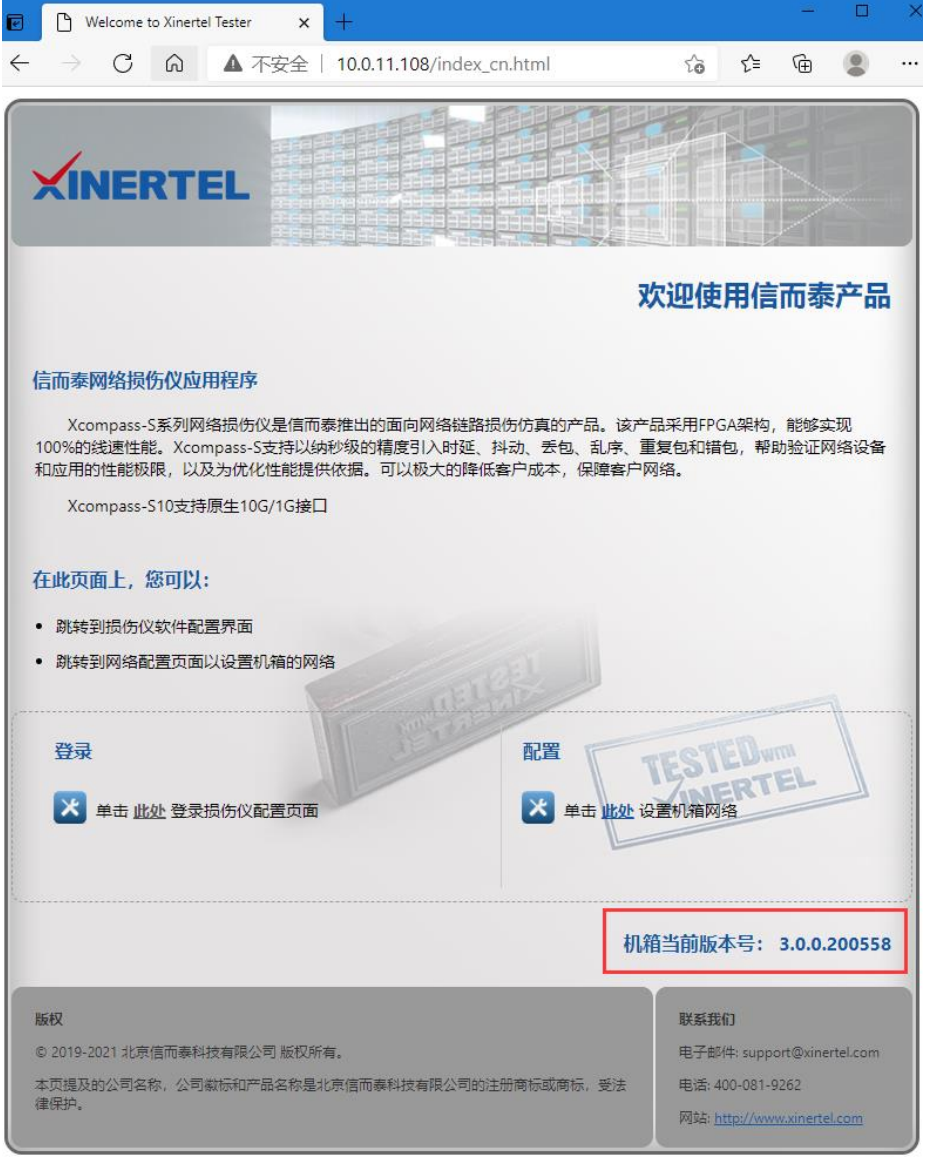

#### 注意: 损伤仪升级版本完成后, 需要重启!!!

- 5. 损伤仪升级版本后,有两处更新:
	- 1) 打开浏览器, 输入机箱IP地址, 登录产品简介界面, 在页面底部左侧新增 "登录-此处"登录损伤仪配置界面,点击这里可直接跳转到损伤仪的配置界 面,不需要手动在机箱IP后面输入":8080";
	- 2) 损伤仪配置界面取消注册功能,损伤仪提供默认的用户名是Admin,不支 持修改,默认密码是123456,可修改。

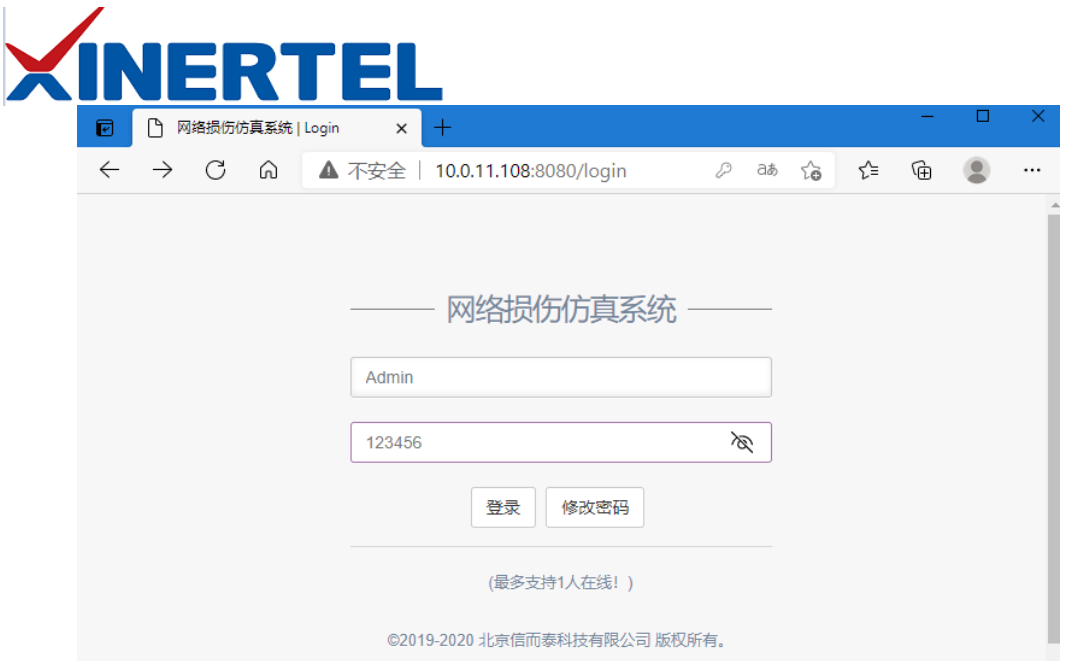